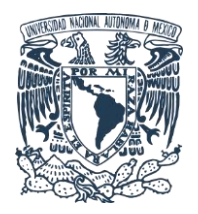

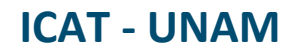

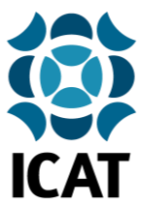

### **Guía de instalación del certificado Fortinet para navegación web segura en dispositivos iOS**

#### **1.- Descarga del certificado de seguridad**

Ingresar al sitio<https://www.icat.unam.mx/> y dar clic en la sección **Utilería** para descargar y guardar el certificado de navegación segura Fortinet\_CA\_SSL.cer.

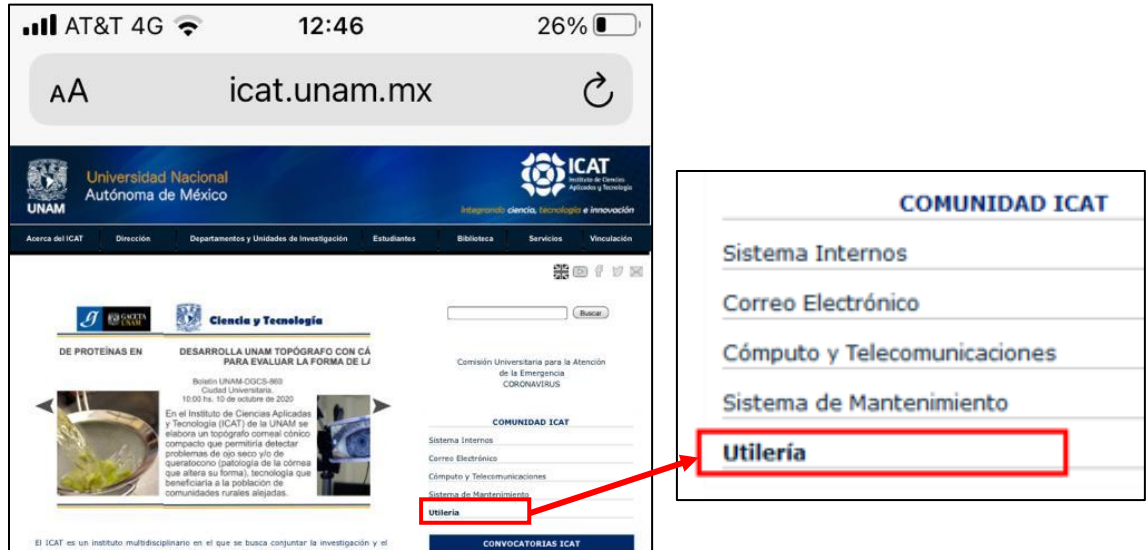

Se abrirá una ventana para confirmar la descarga del certificado de seguridad, dar clic en **Permitir**.

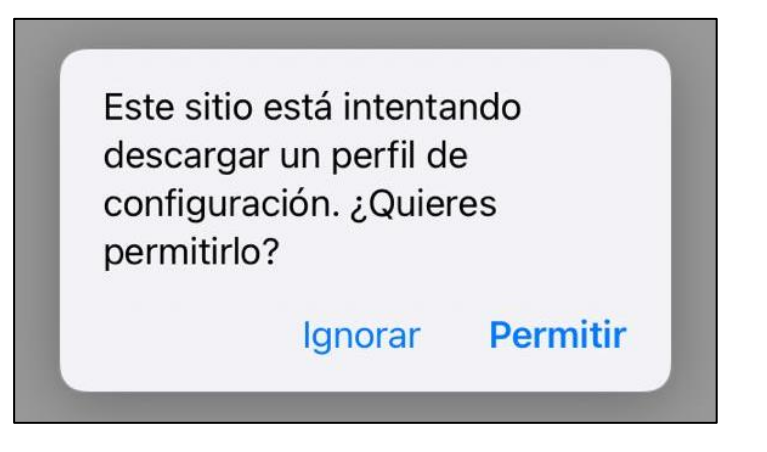

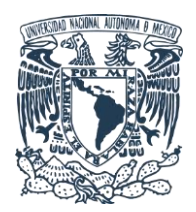

**ICAT - UNAM**

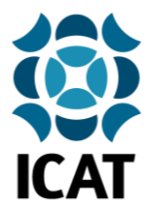

### **2.- Instalación y configuración del certificado de seguridad**

Al finalizar la descarga aparecerá una ventana de notificación, dar clic en **Cerrar**.

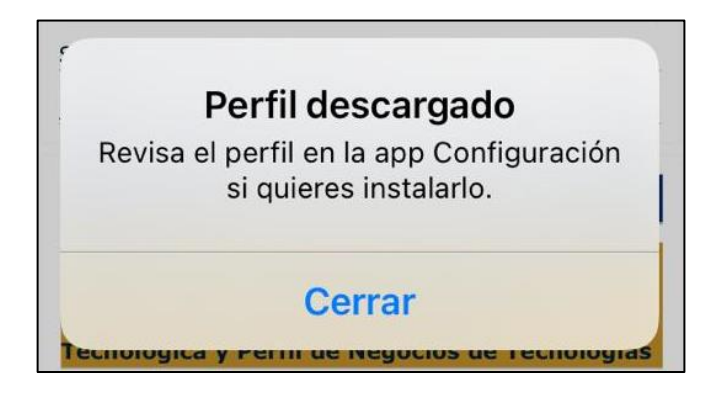

A continuación, deberá abrir el menú **Ajustes del teléfono**, entrar al submenú **General** y seleccionar **Perfil**.

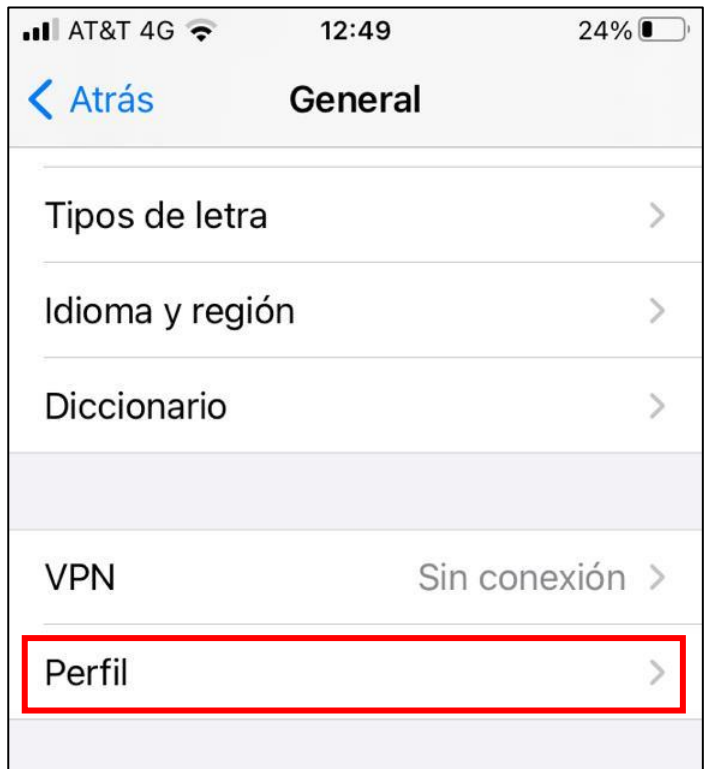

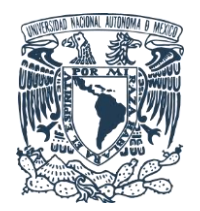

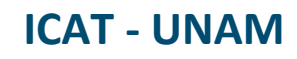

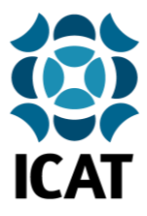

En seguida se mostrará información del certificado de seguridad bajo la pestaña Perfil descargado y el nombre del certificado **FG1KDT918801453** (dependiendo de la versión de iOS instalada el nombre del certificado podría variar un poco), dar clic sobre el mismo.

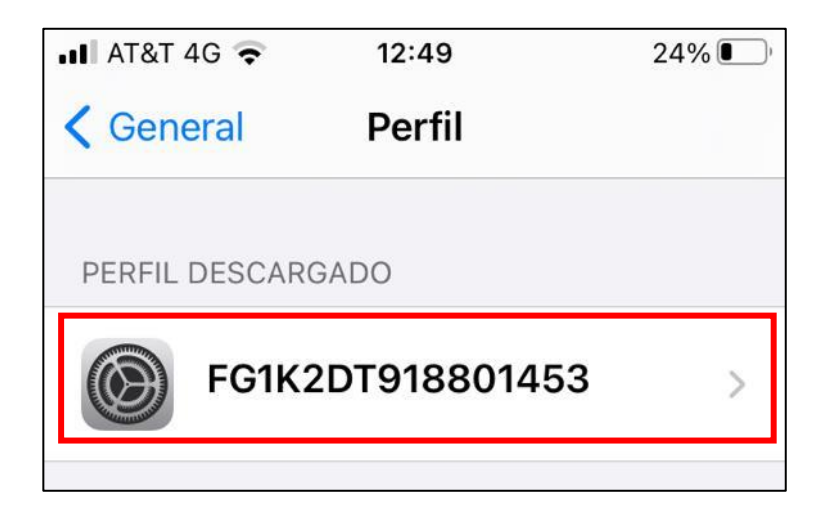

Se abrirá el asistente de instalación del perfil de seguridad, daremos clic en **Instalar**.

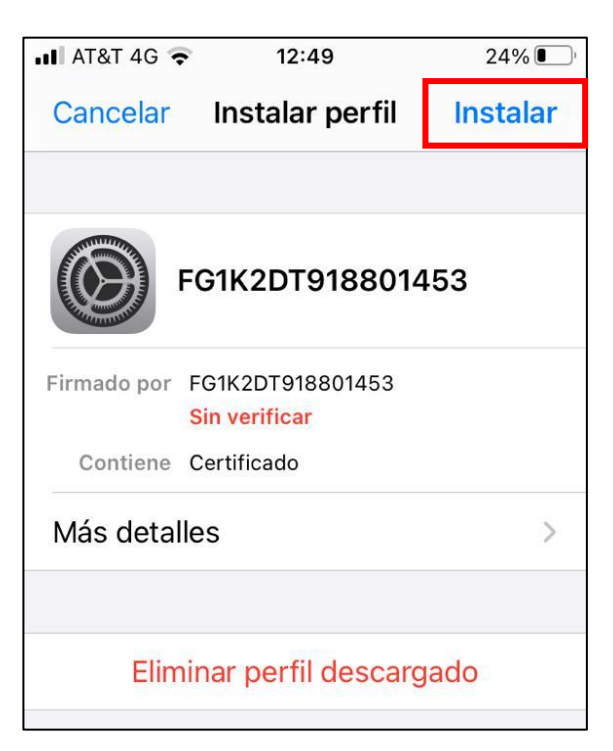

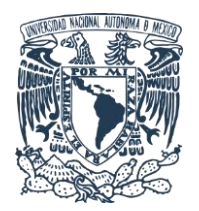

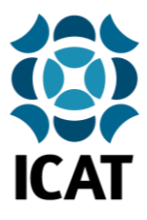

**ICAT - UNAM**

Se abrirá una ventana de confirmación solicitando el **código de acceso o desbloqueo** del dispositivo, lo ingresaremos para continuar con la instalación.

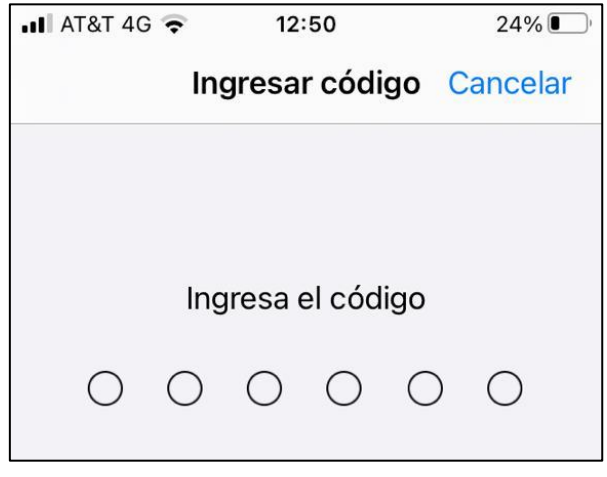

A continuación, se mostrará una notificación de advertencia ya que estamos a punto de agregar el certificado de seguridad a la lista de confianza del dispositivo, ya que el certificado pertenece al equipo de seguridad informática **Fortinet,** de la red del ICAT, podemos estar seguros de la validez y veracidad de dicho certificado, por lo que daremos clic en **Instalar**.

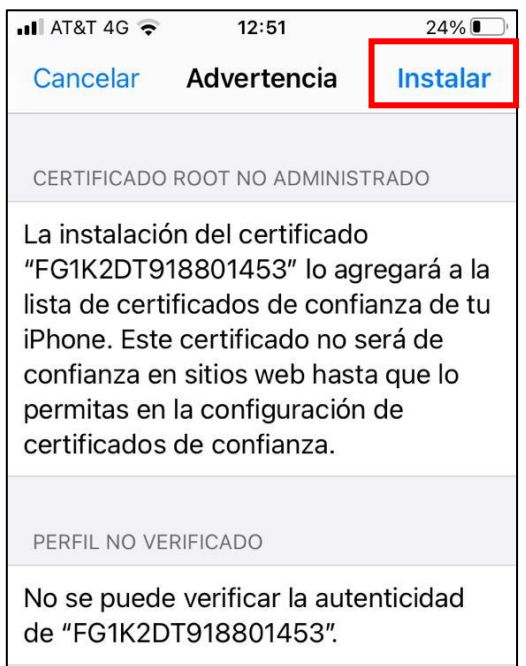

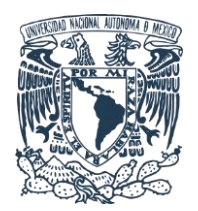

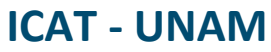

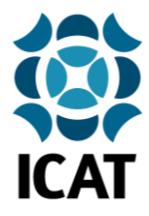

Deberemos confirmar una vez más dando clic en **Instalar**.

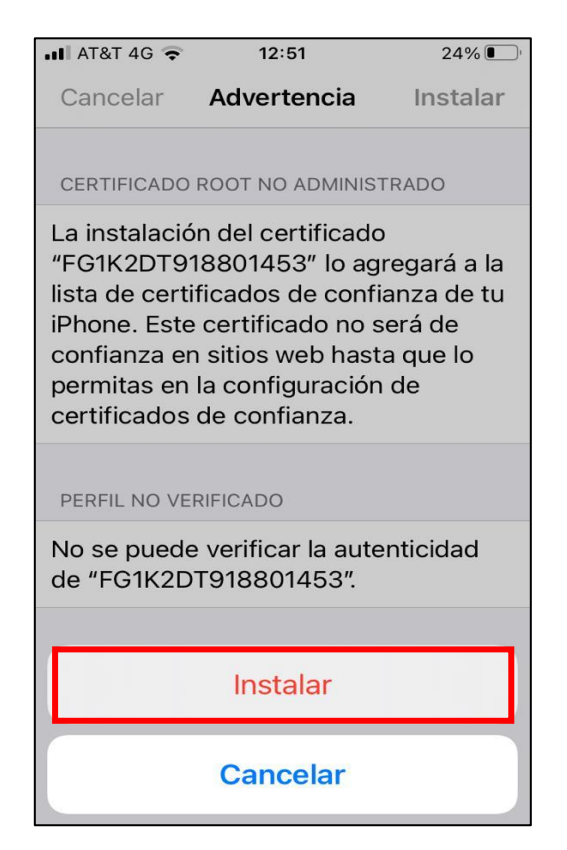

Se mostrará la ventana de **Perfil instalado** con información del proceso que acabamos de realizar y la leyenda en verde **Verificado**, confirmando que el certificado de seguridad ha sido correctamente instalado, daremos clic en **Listo** para terminar el proceso.

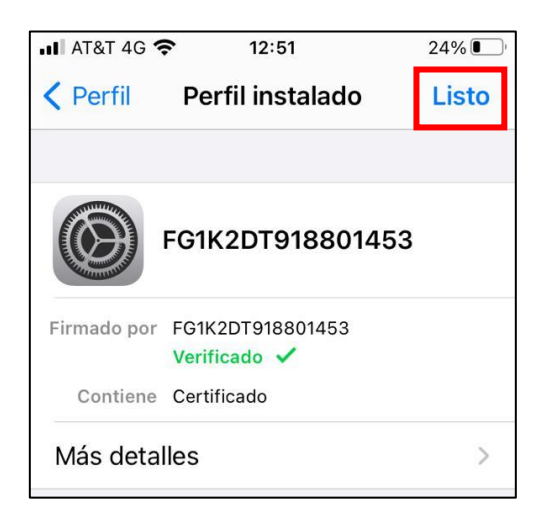

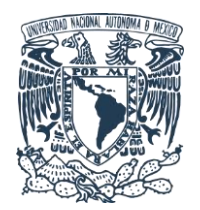

**Unidad de Cómputo y Telecomunicaciones ICAT - UNAM**

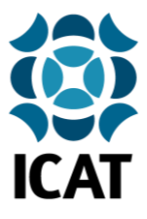

**Nota final:** Es necesario cerrar y volver a abrir el navegador web para aplicar los cambios.

**Elaborado por:** Lucero Roldán **Contacto:** unidad.computo@icat.unam.mx